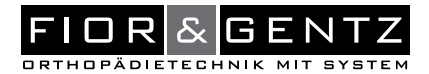

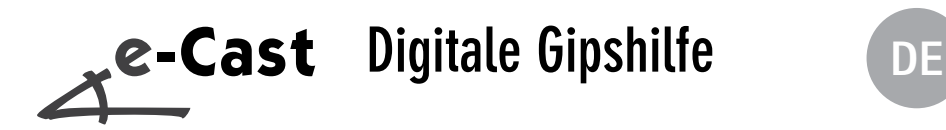

Download: www.fior-gentz.com

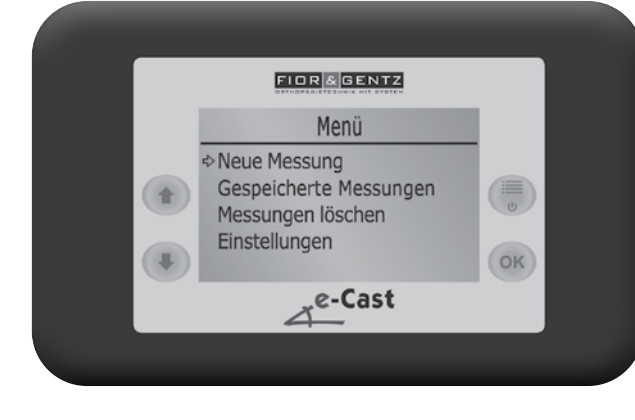

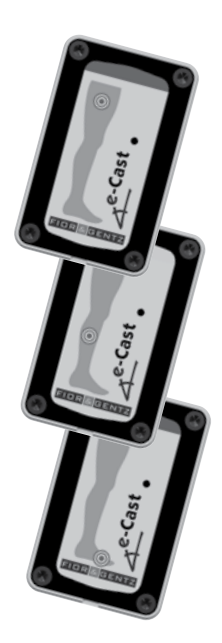

#### **DE**  $\mathbf{r}$  $\sim$ J.  $\ddot{\phantom{a}}$  $\overline{a}$

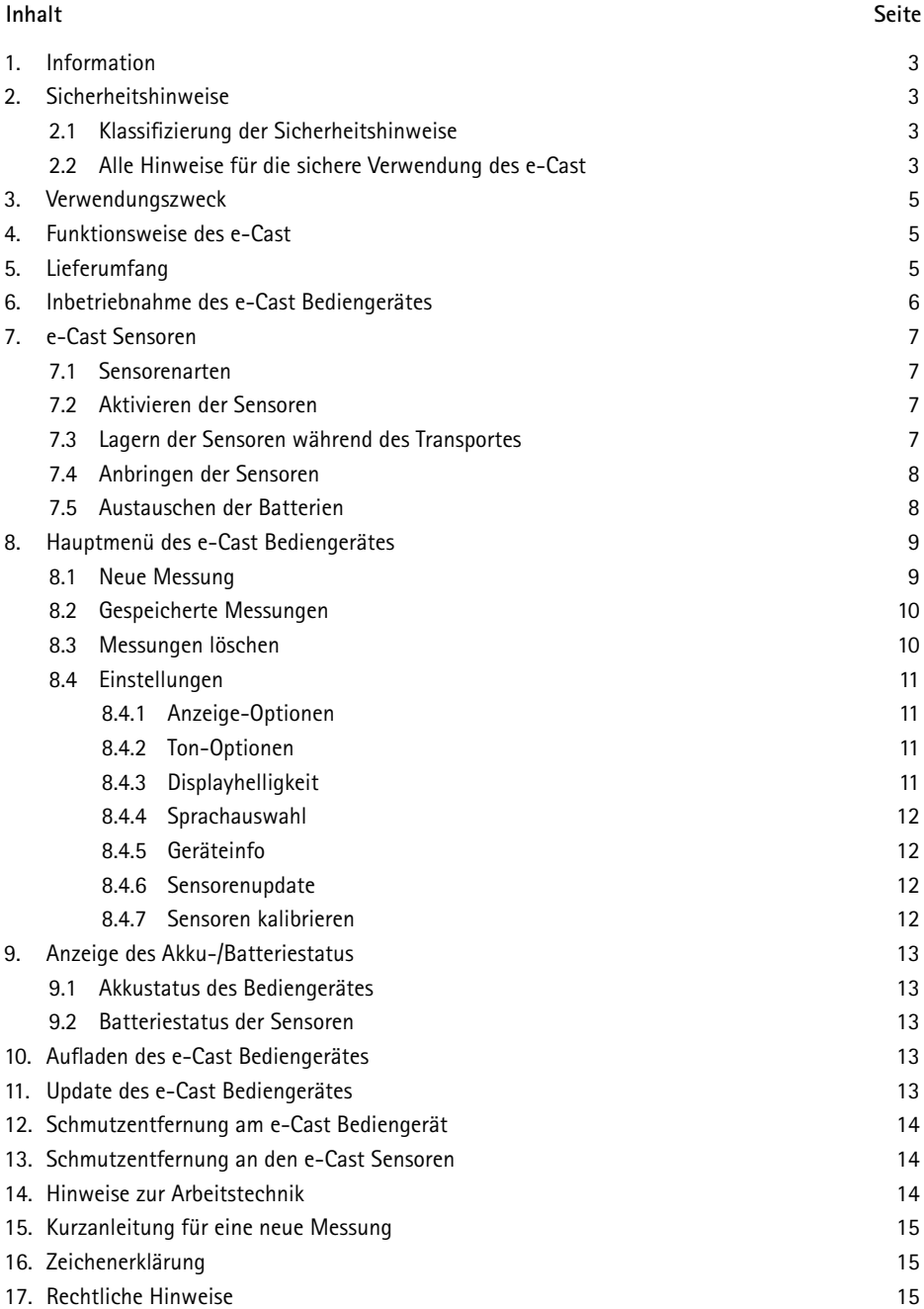

<span id="page-2-0"></span>

# **1. Information**

Diese Gebrauchsanweisung richtet sich an Orthopädietechniker und enthält deshalb keine Hinweise auf Gefahren, die für sie offensichtlich sind. Um ein Maximum an Sicherheit zu erreichen, weisen Sie bitte den Patienten und/oder das Versorgungsteam in die Anwendung und Pflege des Produktes ein.

# **2. Sicherheitshinweise**

## 2.1 Klassifizierung der Sicherheitshinweise

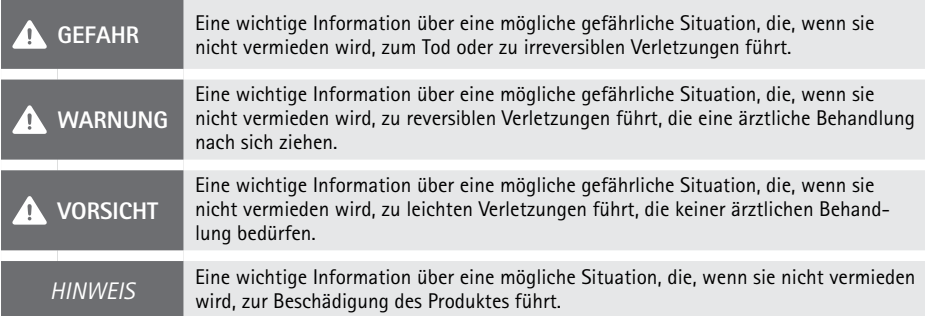

## 2.2 Alle Hinweise für die sichere Verwendung des **e-Cast**

# **WARNUNG**

### **Verletzungsgefahr durch unsachgemäße Handhabung des Bediengerätes**

Verwenden Sie das Bediengerät wie in dieser Gebrauchsanweisung beschrieben. Das Bediengerät ist ein empfindliches elektronisches Gerät mit einem verbauten Lithium-Ionen-Akku. Achten Sie insbesondere darauf:

- Kontakt mit starker Hitze oder Feuer zu vermeiden,
- das Bediengerät nicht in direktem Sonnenlicht zu laden und
- das Bediengerät nicht zu öffnen.

# *HINWEIS*

#### **Störung der Funktion durch unsachgemäße Handhabung**

Setzen Sie das Bediengerät nicht zu hoher Feuchtigkeit aus und tauchen Sie es nicht in Wasser.

# *HINWEIS*

### **Störung der Funktion durch unsachgemäßes Austauschen der Batterien**

Tauschen Sie die Batterien der Sensoren sachgerecht und wie in dieser Gebrauchsanweisung beschrieben aus und verwenden Sie den in dieser Gebrauchsanweisung angegebenen Batterietyp.

# *HINWEIS*

#### **Störung der Funktion durch fehlenden O-Ring**

Setzen Sie den O-Ring vor dem Schließen des Sensors wie in dieser Gebrauchsanweisung beschrieben wieder ein, da sonst Wasser in den Sensor eindringen kann.

# *HINWEIS*

### **Störung der Funktion durch unsachgemäße Stoßbelastungen**

Gehen Sie sorgfältig mit den Sensoren um und setzen Sie sie keinen stärkeren Stößen aus, z. B. durch Herunterfallen oder Hämmern.

# *HINWEIS*

# **Ungeeignetes Gipsnegativ durch unsachgemäße Handhabung**

Das Bediengerät ist nur von geschultem Personal zu verwenden.

# *HINWEIS*

### **Ungeeignetes Gipsnegativ durch lockere Sensoren**

Vergewissern Sie sich, dass die Sensoren während der gesamten Gipsnegativ-Erstellung fest sitzen.

# *HINWEIS*

#### **Ungeeignetes Gipsnegativ durch Fortsetzen der Messung ohne Sensoren** Führen Sie immer eine neue Messung durch, wenn die Sensoren vom Gipsnegativ entfernt wurden.

# *HINWEIS*

### **Ungeeignetes Gipsnegativ durch fehlerhafte Kalibrierung**

Kalibrieren Sie die Sensoren wie in dieser Gebrauchsanweisung beschrieben und kontaktieren Sie bei Bedarf den Technischen Support. Beachten Sie für die Kalibrierung Folgendes:

- Kalibrieren Sie die Sensoren einmal im Jahr und nach jedem Batteriewechsel.
- Nutzen Sie für das Kalibrieren der Sensoren eine stabile, glatte Oberfläche (z. B. einen geeigneten Tisch).
- Entfernen Sie Gipsreste und säubern Sie die Sensoren mit einem feuchten Tuch, um unebene Oberflächen zu vermeiden.
- Halten Sie den Sensor während des Kalibrierens an den Kanten fest, um die Sensoroberfläche nicht zu stark einzudrücken.

# *HINWEIS*

**Schädigung des Bediengerätes, der Sensoren und der Batterien durch unsachgemäße Handhabung** Verwenden Sie das Bediengerät und die Sensoren wie in dieser Gebrauchsanweisung beschrieben. Achten Sie insbesondere darauf, sie:

- nur Arbeitstemperaturen zwischen +5 und +45 °C und

- Lagertemperaturen zwischen -20 und +45 °C auszusetzen.

# <span id="page-4-0"></span>**3. Verwendungszweck**

Das **e-Cast** dient zur Überprüfung der Gelenkwinkel. Mit einem Bediengerät lässt sich die Beinposition während der Erstellung des Gipsnegativs kontrollieren. Dadurch wird professionelles Gipsen im Liegen oder Sitzen mit einfacher Stellungskorrektur ermöglicht. Das **e-Cast** ist nur durch fachlich geschulte Anwender zu verwenden.

# **4. Funktionsweise des e-Cast**

Das **e-Cast** wurde entwickelt, damit die Gelenkwinkel während der Erstellung des Gipsnegativs überprüft und korrigiert werden können. Das *e* steht hierbei für *electronic*. Für jede Messung werden je nach Orthesentyp zwei oder drei Sensoren benötigt, welche an Fuß, Unter- und Oberschenkel des Patienten angebracht werden. Das **e-Cast** Bediengerät speichert die für das Gipsnegativ ideale Position und hilft somit, die Beinposition des Patienten während des Gipsens zu kontrollieren.

# **5. Lieferumfang**

Das **e-Cast** wird in einem Koffer geliefert. Folgende Bauteile befinden sich in dem Koffer (Abb. 1):

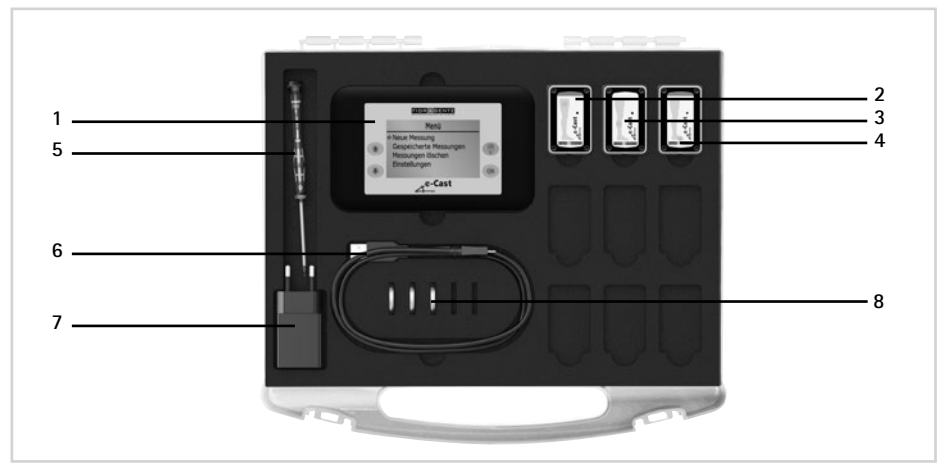

Abb. 1

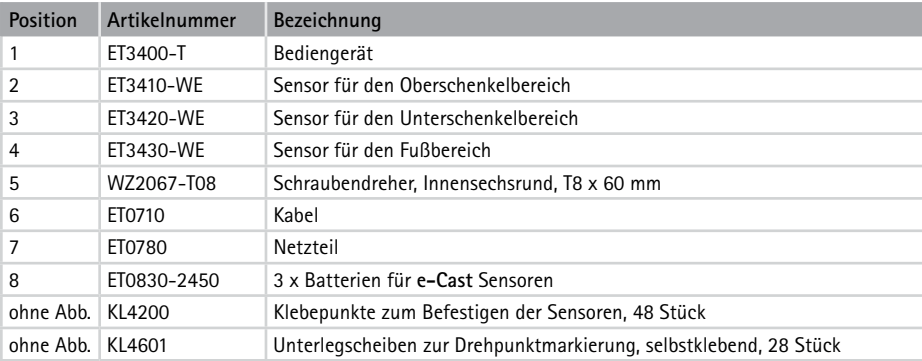

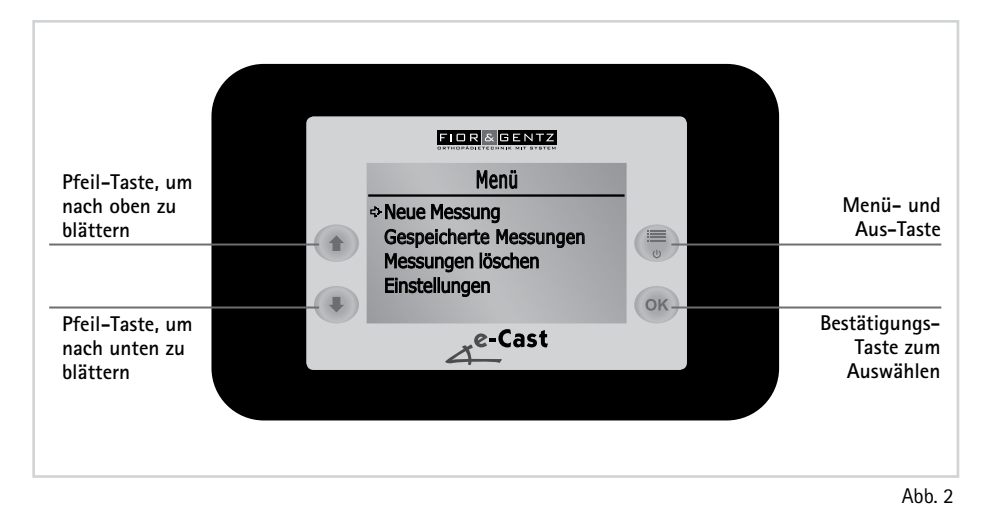

# <span id="page-5-0"></span>**6. Inbetriebnahme des e-Cast Bediengerätes**

- 1 Das Bediengerät wird mit einem Akku ausgeliefert. Ist der Akkustand niedrig, laden Sie das Bediengerät zunächst über das mitgelieferte Kabel auf. Danach kann es sofort in Betrieb genommen werden.
- 2 Drücken Sie kurz auf die Menü-Taste, um das Gerät einzuschalten. Auf dem Display sehen Sie nun die vier Menüpunkte **Neue Messung**, **Gespeicherte Messungen**, **Messungen löschen** und **Einstellungen**.
- 3 Sollten Sie das Bediengerät oder die damit verbundenen Sensoren länger als 20 Minuten nicht verwenden, schaltet sich das Bediengerät automatisch aus. Zudem besteht die Möglichkeit, das Gerät auszuschalten, indem Sie die Menü-/Aus-Taste zwei Sekunden lang gedrückt halten.

# <span id="page-6-0"></span>**7. e-Cast Sensoren**

## 7.1 Sensorenarten

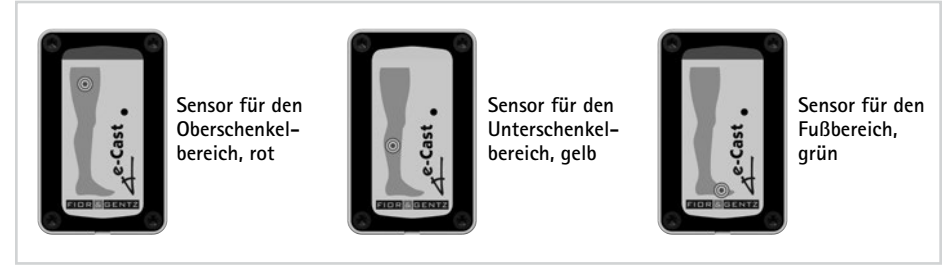

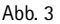

Ein Sensorensatz besteht aus drei Sensoren, die mit verschiedenen Farben (nach dem Ampelprinzip) gekennzeichnet sind und an einer bestimmten Stelle am Bein aufgeklebt werden. Der rote Sensor wird am Oberschenkel angebracht, der gelbe am Unterschenkel und der grüne am Fuß (Abb. 3).

## 7.2 Aktivieren der Sensoren

Die Sensoren lassen sich durch leichtes Schütteln aktivieren. Am Blinken erkennt man, dass sie aktiv sind. Wenn sie nicht mit dem eingeschalteten Bediengerät verbunden sind, so gehen sie nach spätestens einer Minute automatisch aus. Sind sie mit dem eingeschalteten Bediengerät verbunden, dann bleiben sie so lange aktiv, wie das Bediengerät eingeschaltet ist.

## 7.3 Lagern der Sensoren während des Transportes

Beim Transportieren der Sensoren (z. B. im Auto) kann es passieren, dass sie durch die Erschütterungen aktiviert werden. Um die Batterie zu schonen, sollten Sie die Sensoren während des Transportes in den Schlafmodus versetzen. Es gibt zwei Möglichkeiten, um die Sensoren in den Schlafmodus zu versetzen:

- Sie stellen den Koffer so hin, dass sich die Sensoren darin auf dem Kopf befinden.
- Sie legen den Koffer so hin, dass die Sensoren darin auf dem Bauch liegen, sprich die bedruckte Seite zeigt nach unten.

Hinweise zur Sensorenlagerung finden Sie auch auf dem Aufkleber in Ihrem **e-Cast** Koffer.

# <span id="page-7-0"></span>7.4 Anbringen der Sensoren

Auf jeden der drei Sensoren wird einer der im Lieferumfang enthaltenen Klebepunkte angebracht. Die Sensoren werden auf die entsprechende Stelle des mit Kompressionsfolie umwickelten Beines geklebt (Abb. 4). Vergewissern Sie sich, dass die Sensoren fest sitzen und dass sie nicht auf dem Kopf stehen. Besitzen Sie mehrere Sensorensätze, so achten Sie darauf, dass Sie für jede Messung jeweils einen roten, einen gelben und einen grünen Sensor verwenden und nicht etwa mehrere gleichfarbige. Möchten Sie eine AFO bauen, brauchen Sie nur den Sensor für den Unterschenkelbereich (gelb) und den Sensor für den Fußbereich (grün).

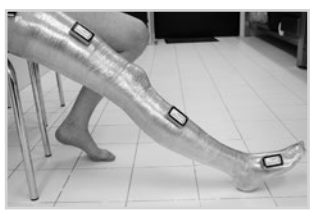

Abb. 4

Möchten Sie eine KO bauen, dann benötigen Sie nur den Sensor für den Oberschenkelbereich (rot) und den Sensor für den Unterschenkelbereich (gelb). Für weitere Informationen zur Arbeitstechnik beim Gipsen siehe unsere Online-Tutorials auf www.fior-gentz.de.

## 7.5 Austauschen der Batterien

- 1 Die Batterien der Sensoren können Sie selber austauschen, wenn sie leer sind. Dazu säubern Sie zunächst den Sensor mit einem feuchten Tuch oder unter fließendem Wasser. Trocknen Sie ihn danach.
- 2 Drehen Sie die vier Senkschrauben auf der Vorderseite des Sensors mit dem beiliegenden T8 Innensechsrundschlüssel heraus.
- 3 Öffnen Sie den Sensor, indem Sie z. B. mit einem Schraubendreher in den Spalt unter dem Sensor gehen und die Abdeckung nach oben hebeln.
- 4 Nehmen Sie vorsichtig die Leiterplatte heraus und drehen sie um. Die Batterie ist auf der anderen Seite der Leiterplatte und kann behutsam mit einem schmalen Gegenstand hervorgeschoben werden.
- 5 Legen Sie eine neue Batterie vom Typ **CR2450** ein.
- 6 Entfernen Sie mit einem trockenen Tuch vorsichtig den Gips, der sich zwischen Abdeckung, Gehäuse und O-Ring angesammelt hat.
- 7 Vergewissern Sie sich beim Schließen des Sensors, dass der O-Ring richtig befestigt ist, bevor Sie die Abdeckung wieder auflegen und verschrauben.

Der Batteriewechsel war erfolgreich, wenn der Sensor blinkt, nachdem Sie ihn leicht geschüttelt haben.

# <span id="page-8-0"></span>**8. Hauptmenü des e-Cast Bediengerätes**

Über das Hauptmenü des Bediengerätes können Sie eine neue Messung durchführen, sich eine gespeicherte Messung anzeigen lassen, Messungen löschen oder auf die Einstellungen zugreifen. Um in das Hauptmenü zu gelangen, drücken Sie die Menü-Taste.

Die folgenden Menüpunkte werden nun im Display angezeigt (Abb. 5):

- Neue Messung
- Gespeicherte Messungen
- Messungen löschen
- Einstellungen

Um einen Menüpunkt zu verlassen, drücken Sie auf die Menü-Taste. Diese fungiert dann als Zurück-Taste.

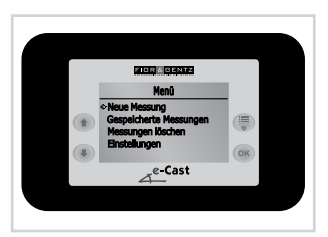

Abb. 5

### 8.1 Neue Messung

Hier können Sie eine neue Messung durchführen. Dazu benötigen Sie das Bediengerät und einen Sensorensatz. Nachdem Sie die für den Orthesentyp benötigten Sensoren am Patientenbein angebracht haben (siehe Abschnitt 7.4), können Sie mit der Messung beginnen. Befolgen Sie die nachfolgend aufgeführten Schritte:

- 1 Gehen Sie zum Menüpunkt **Neue Messung**.
- 2 Sie befinden sich nun im Bereich **Patientendaten auswählen** (Abb. 6) und haben zwei Möglichkeiten:
	- Neue Patientendaten anlegen: Wählen Sie **<Neu>** aus und geben Sie an, welchen Orthesentyp Sie bauen möchten. Sie haben die Wahl zwischen KAFO, AFO und KO sowie dem linken und rechten Bein. Dann geben Sie die Initialen des Patienten (zwei Buchstaben) ein und bestätigen mit **Speichern**.
	- Vorher angelegte Patientendaten verwenden: Wenn Sie aus zuvor angelegten Patientendaten wählen, so können Sie entscheiden, ob Sie **Verbundene Sensoren nutzen** oder **Neue Sensoren suchen** möchten. Dann geben Sie die Initialen des Patienten (zwei Buchstaben) ein und bestätigen mit **Speichern**.
- 3 Das Bediengerät sucht die Sensoren. Wenn Sie über mehrere Sensorensätze verfügen, achten Sie darauf, dass nur ein Sensorensatz aktiviert ist. Nicht benötigte Sensoren deaktivieren sich nach spätestens einer Minute selbstständig, wenn sie nicht bewegt werden. Das Bediengerät verbindet sich dann mit den aktiven Sensoren und die Messung kann begonnen werden.

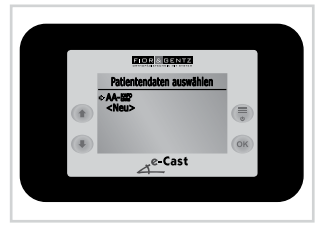

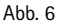

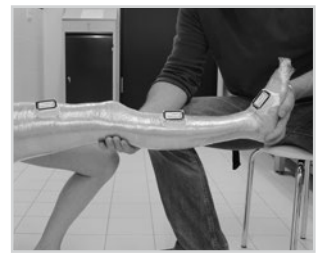

Ahh. 7

4 Bringen Sie das Bein des Patienten in eine waagerechte Position, wobei die Fußspitze nach oben zeigt. Der Fuß soll sich in der für die spätere Orthese gewünschten Außenrotationsstellung befinden (Abb. 7). Die Position muss ein paar Sekunden lang gehalten werden, bis auf dem Display **OK drücken** erscheint. Drücken Sie **OK**.

Sollte Ihr Patient an einem Tremor leiden, so erkennt das Gerät dies. Es errechnet daraufhin einen Mittelwert und zeigt Ihnen an **Tremor wurde erkannt**. Bestätigen Sie mit **OK**.

- <span id="page-9-0"></span>5 Stellen Sie den Patienten so hin, dass er sich in seiner individuellen Grundstellung befindet (Abb. 8). Überzeugen Sie sich, dass die Position die richtige ist, denn diese wird vom Bediengerät gespeichert und ist somit ausschlaggebend für den Gipsabdruck. Der Patient muss in dieser Position einige Sekunden lang still verharren, dann erscheint wieder **OK drücken**. Auch hier zeigt Ihnen das Gerät einen möglichen Tremor an.
- 6 Die Position ist nun festgelegt. Möchten Sie die Position noch einmal ändern, so drücken Sie auf **Zurück**. Sind Sie mit der Position zufrieden, so drücken Sie auf **Weiter**. Der Patient kann sich wieder hinsetzen oder -legen. Ihnen wird zuerst die Position des Knöchels angezeigt. Mit den Pfeilen können Sie zwischen der Anzeige der Knöchel- und der

Knieposition wechseln (Abb. 9–10). Auf der Leiste wird Ihnen anhand eines Punktes gezeigt, in welche Richtung Sie Knöchel oder Knie bewegen müssen, um die richtige Position zu erreichen. Befindet sich der Punkt in der Mitte, haben Sie die richtige Position erreicht (Abb. 10). Für Einstellungsmöglichkeiten beim Anzeigen der richtigen Position siehe auch Abschnitt 8.4.1 bzw. 8.4.2.

Dieses Vorgehen wird bei jeder Messung durchgeführt. Wenn Sie mehrere Messungen gleichzeitig im Bediengerät speichern möchten, benötigen Sie entsprechend viele Sensorensätze.

## 8.2 Gespeicherte Messungen

Nachdem einmal eine Messung durchgeführt wurde, wird beim nächsten Einschalten des Bediengerätes die letzte Messung angezeigt. Zudem kann man sich über den Menüpunkt **Gespeicherte Messungen** die letzte Messung anzeigen lassen oder ggf. aus verschiedenen Messungen die gewünschte wählen (Abb. 11). Zur Fortsetzung einer Messung müssen die Sensoren jedoch immer fest angebracht bleiben und dürfen nicht zwischendurch abgenommen werden.

# 8.3 Messungen löschen

Unter diesem Menüpunkt haben Sie die Möglichkeit, alte Messungen zu löschen (Abb. 12). Dazu wählen Sie die Messung, die Sie löschen möchten, und bestätigen mit **Ja**.

Abb. 9

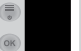

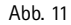

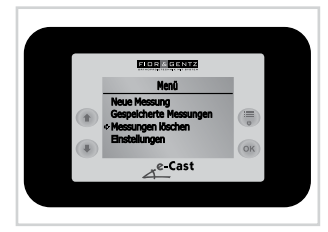

AA-KAFO Gespeicherte Messungen

<u>प्राप्त प्र</u>ाप्त स्

 $e$  Cast

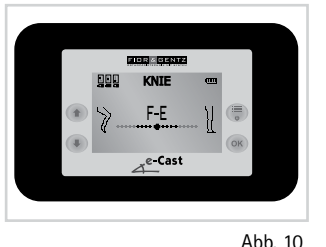

KNÖCHEL AA D-P

 $e$ -Cast

**STATE CONSTANT** 000

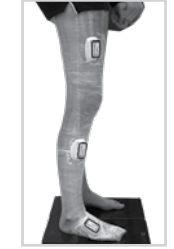

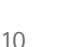

# <span id="page-10-0"></span>8.4 Einstellungen

## 8.4.1 Anzeige-Optionen

Beim Anzeigen der richtigen Position wird Ihnen beim Knöchel immer die Dorsalextension und Plantarflexion und beim Knie immer die Flexion und Extension gezeigt. Unter dem Menüpunkt **Anzeige-Optionen** (Abb. 13) können Sie auswählen, ob zudem auch die Pronation-Supination des Knöchels und die Varus-/Valgusstellung des Knies zu sehen sein sollen. Setzen oder entfernen Sie dazu je nach Wunsch die Häkchen und drücken Sie auf **Speichern**.

Im Auslieferungszustand sind die Anzeige-Optionen **Knöchel Pron.- Sup.** und **Knie Varus-Valgus** deaktiviert, um die anfängliche Handhabung zu erleichtern. Ausschlaggebend für die spätere Funktionalität der Orthese sind die Dorsalextensions- und Plantarflexionsstellung im Knöchel und die Extensions-/Flexionsstellung im Knie.

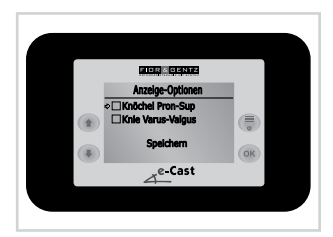

Abb. 13

## 8.4.2 Ton-Optionen

Unter diesem Menüpunkt können Sie auswählen, ob ein Piepton erklingen soll, wenn sich der Punkt auf der Leiste der gespeicherten Position nähert. Weicht die tatsächliche Position zu sehr von der gespeicherten ab, so ertönt kein Ton. Befindet sich der Punkt von Anfang an in der Mitte, das heißt Sie haben sofort die richtige Position gefunden, so erklingt ebenfalls kein Ton.

Sie haben vier Möglichkeiten bei der Ton-Einstellung:

- Es erklingt immer ein Piepton, wenn Sie sich der richtigen Position nähern.
- Es erklingt nur dann ein Piepton, wenn Sie sich der richtigen Flexion-Extension und Dorsalextension-Plantarflexion nähern.
- Es erklingt nur dann ein Piepton, wenn Sie sich der richtigen Pronation-Supination und Varus-/Valgusstellung nähern.
- Es ertönt nie ein Piepton.

Setzen oder entfernen Sie dazu je nach Wunsch die Häkchen und drücken Sie auf **Speichern** (Abb. 14).

## 8.4.3 Displayhelligkeit

Sie können die Helligkeit des Displays selbst einstellen, indem Sie mit den Pfeiltasten zwischen Werten von 0 bis 5 wählen (Abb. 15). Bei 0 ist das Displaylicht ausgeschaltet, während 5 die höchste Helligkeitsstufe darstellt. Zum Speichern drücken Sie auf **OK**. Je niedriger die Displayhelligkeit eingestellt wurde, umso länger ist die Akkulaufzeit.

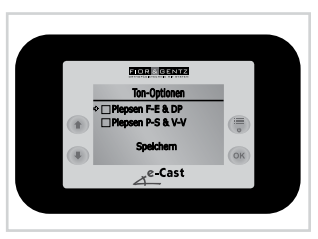

Ahh 14

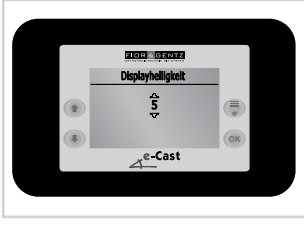

Abb. 15

## <span id="page-11-0"></span>8.4.4 Sprachauswahl

Unter dem Menüpunkt **Sprachauswahl** (Abb. 16) können Sie die Sprache des Bediengerätes festlegen. Zur Auswahl stehen Ihnen hierbei Deutsch und Englisch. Bei Auslieferung ist die deutsche Sprache voreingestellt. Wählen Sie mit dem Pfeil die gewünschte Sprache und bestätigen Sie mit **OK**.

## 8.4.5 Geräteinfo

Hier wird Ihnen die Geräteversion des Bediengerätes angezeigt, wodurch Sie überprüfen können, ob Ihr Bediengerät auf dem aktuellen Stand ist. Dazu gehen Sie auf "Software-Updates" (siehe QR-Code, Abb. 24) im Download-Bereich auf www.fior-gentz.de und vergleichen Ihre Geräteversion mit der aktuellen.

Es werden ebenfalls die Versionen der drei Sensoren gezeigt, die zuletzt mit dem Bediengerät verbunden wurden (Abb. 17).

## 8.4.6 Sensorenupdate

Beim Aktualisieren des Bediengerätes (siehe Abschnitt 11) wird gleichzeitig das Sensorenupdate mit heruntergeladen, falls eines vorliegt. Dann können Sie unter dem Menüpunkt **Sensorenupdate** sehen, ob ein Update für die Sensoren vorhanden ist. Hier können Sie jeden einzelnen, aktiven Sensor aktualisieren. Falls Sie mehrere Sensoren aktiviert haben, zeigt Ihnen das Bediengerät bis zu acht Sensoren an. Liegt ein Update vor, so können Sie beispielsweise den Punkt **Gelben Sensor aktualisieren** anwählen. Wenn kein Update vorhanden ist, kann dieser Menüpunkt nicht angewählt werden (Abb. 18). Aktualisieren Sie immer alle drei Sensoren eines Sensorensatzes, falls ein Update vorliegt.

# 8.4.7 Sensoren kalibrieren

Um sicherzustellen, dass Ihre Messungen mit dem **e-Cast** möglichst exakt sind, und um eventuelle Abweichungen in den Messungen zu minimieren, sollten Sie alle Sensoren einmal jährlich und nach jedem Batteriewechsel kalibrieren. Wählen Sie dazu im Menü des Bediengerätes den Punkt **Einstellungen** und darunter den Menüpunkt **Sensoren kalibrieren** (Abb. 19). Hier können Sie jeden einzelnen, aktiven Sensor kalibrieren. Falls Sie mehrere Sensoren aktiviert haben, zeigt Ihnen das Bediengerät bis zu acht Sensoren an.

Zudem steht auf dem Display, wann die aktiven Sensoren zuletzt kalibriert wurden (z. B. **vor 3 Monat(en)**) oder ob die Kalibrierung eines Sensors empfohlen wird (Abb. 20). Es erscheint auch eine Meldung, wenn der Sensor zuerst aktualisiert werden muss, bevor er kalibriert werden kann.

Um einen Sensor zu kalibrieren, folgen Sie den Arbeitsschritten im Bediengerät.

Nachdem Sie die Kalibrierung abgeschlossen haben, können Sie sie mit anderen Sensoren wiederholen, indem Sie den gewünschten Sensor aktivieren (wachschütteln) und unter dem Menüpunkt **Sensoren kalibrieren** auswählen.

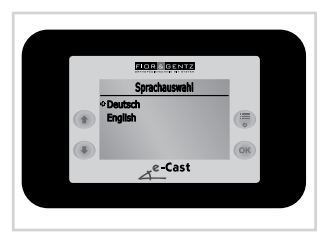

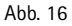

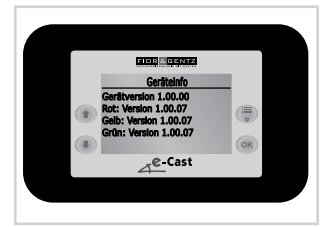

Abb. 17

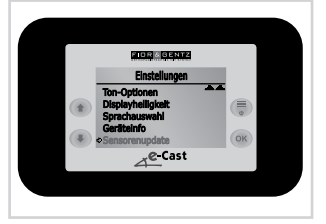

Abb. 18

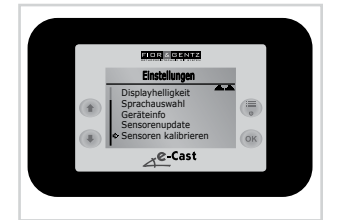

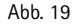

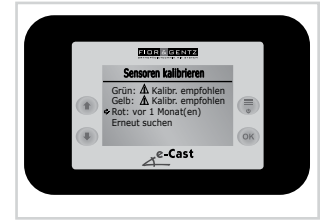

# <span id="page-12-0"></span>**9. Anzeige des Akku-/Batteriestatus**

## 9.1 Akkustatus des Bediengerätes

Im Bediengerät gibt es rechts oben eine Akkustatusanzeige, die bei der Anzeige der richtigen Knöchel- und Knieposition zu sehen ist (Abb. 21). Diese zeigt den Akkustatus des Bediengerätes an. Der Akku hält bei höchster Displayhelligkeit ca. 15 Stunden. Um die Akkulaufzeit zu verlängern, können Sie die Displayhelligkeit verringern.

# 9.2 Batteriestatus der Sensoren

Im Bediengerät gibt es links oben eine Batteriestatusanzeige, die bei der Anzeige der richtigen Knöchel- und Knieposition zu sehen ist. Diese zeigt den Status der Batterien der drei verbundenen Sensoren an (Abb. 22). Der Batteriestatus ist nur zu sehen, wenn die Sensoren verbunden und aktiv sind. Sind die Sensoren nicht verbunden oder nicht aktiv, so sind dort drei Kreuze zu sehen (Abb. 23). Sind die Batterien fast leer, dann blinken sie in der Anzeige. Die Lebensdauer der Batterien beträgt ca. 150 Stunden.

Damit sich die Sensoren während des Transportes nicht ungewollt aktivieren, können Sie sie in den Schlafmodus versetzen. Dazu lagern Sie die Sensoren im Koffer entweder so, dass sie auf dem Kopf stehen oder auf dem Bauch liegen (siehe auch Abschnitt 7.3).

# **10. Aufladen des e-Cast Bediengerätes**

Das Bediengerät enthält einen wiederaufladbaren Akku. Um das Bediengerät aufzuladen, verbinden Sie es mit dem im Lieferumfang enthaltenen Kabel und Netzteil.

# **11. Update des e-Cast Bediengerätes**

Liegt ein neues Update vor, so kann das Bediengerät anhand des mitgelieferten Kabels über "Software-Updates" (siehe QR-Code, Abb. 24) im Download-Bereich auf www.fior-gentz.de aktualisiert werden (für das Sensorenupdate siehe Abschnitt 8.4.6). Wir empfehlen Ihnen, in regelmäßigen Abständen zu überprüfen, ob Ihr Bediengerät noch auf dem neuesten Stand ist, und es gegebenenfalls zu aktualisieren. Unter dem Menüpunkt **Geräteinfo** können Sie sehen, welche Version Ihr Bediengerät hat. Zum Aktualisieren des Bediengerätes gehen Sie wie folgt vor:

- Laden Sie das Update herunter und öffnen Sie die Datei.
- 2 Verbinden Sie das Bediengerät mittels Kabel mit dem Computer.
- 3 Während des Aktualisierungsvorganges dürfen Sie das Gerät weder ausschalten noch das Kabel entfernen.
- 4 Schalten Sie das Bediengerät ein.
- 5 Ist ein Update verfügbar, so erscheint die Meldung "Verbunden mit ET3400-T Version XXX. Das Gerät kann auf Version XXX aktualisiert werden.". Ist Ihr Gerät auf dem neuesten Stand, dann steht dort "Verbunden mit ET3400-T Version XXX. Das Gerät ist auf dem neuesten Stand.".

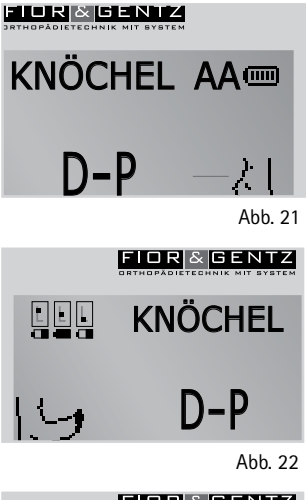

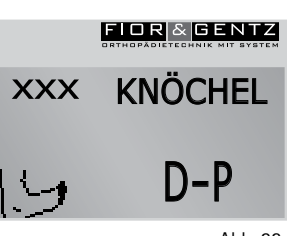

Abb. 23

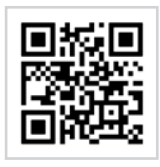

Abb. 24

# <span id="page-13-0"></span>**12. Schmutzentfernung am e-Cast Bediengerät**

Um das Bediengerät zu säubern, verwenden Sie ein feuchtes Tuch. Halten Sie das Gerät nicht unter fließendes Wasser. Wir empfehlen, das Bediengerät während des Gipsens mit Frischhaltefolie zu umwickeln, damit es trocken und sauber bleibt.

# **13. Schmutzentfernung an den e-Cast Sensoren**

Die Sensoren können mit einem feuchten Tuch oder unter fließendem Wasser gesäubert werden. Tauchen Sie die Sensoren jedoch nicht in ein Wasserbad. Zudem ist es möglich, die Sensoren zu desinfizieren.

# **14. Hinweise zur Arbeitstechnik**

Für Informationen zur Vorgehensweise beim Einsatz des **e-Cast** siehe auch das im **e-Cast** Koffer enthaltene Faltposter (siehe QR-Code, Abb. 25).

Informationen zur allgemeinen Arbeitstechnik beim Erstellen eines Gipsnegativs (siehe QR-Code, Abb. 26) finden Sie auf unserer Website www.fior-gentz.de im Bereich "Online-Tutorials". Abb. 25

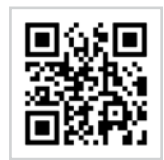

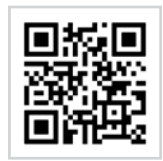

Abb. 26

# <span id="page-14-0"></span>**15. Kurzanleitung für eine neue Messung**

- 1 Gehen Sie auf den Menüpunkt **Neue Messung** und wählen Sie zwischen neuen oder bereits angelegten Patientendaten. Im ersteren Fall legen Sie fest, welchen Orthesentyp (KAFO, AFO oder KO) Sie für welches Bein (linkes oder rechtes) bauen möchten. Im letzteren Fall entscheiden Sie, ob Sie **Verbundene Sensoren nutzen** oder **Neue Sensoren suchen** möchten.
- 2 Speichern Sie die Initialen des Patienten und warten Sie darauf, dass sich das Bediengerät mit den Sensoren verbindet.
- 3 Bringen Sie das Bein des Patienten in eine waagerechte Position, wobei die Fußspitze nach oben zeigt und der Fuß sich in der gewünschten Außenrotationsstellung befindet. Drücken Sie **OK**.
- 4 Stellen Sie den Patienten so hin, dass er seine individuelle Grundstellung einnimmt und drücken Sie **OK**.
- 5 Bestätigen Sie noch einmal mit **Weiter**, um mit dem Gipsen beginnen zu können. Ihnen wird dann die Position des Knöchels und des Knies angezeigt. Mit den Pfeiltasten können Sie zwischen beiden Anzeigen wechseln. Wenn sich der Punkt in der Mitte befindet, haben Sie die richtige Position erreicht.

# **16. Zeichenerklärung**

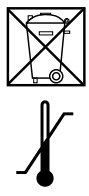

Elektrogeräte nicht über den Hausmüll entsorgen. Gerät und Zubehör bei den offiziellen Abgabestellen für Elektrogeräte abgeben.

Temperaturgrenzwerte für die Lagerung/den Transport

# **17. Rechtliche Hinweise**

Bei Kauf dieses Produktes gelten unsere Allgemeinen Geschäfts-, Verkaufs-, Lieferungs- und Zahlungsbedingungen. Eine Gewährleistung tritt nur in Kraft, wenn das Produkt unter den vorgeschriebenen Bedingungen und zu dem vorgesehenen Verwendungszweck eingesetzt wird.

Da uns eine Kontrolle der Einhaltung der Handhabung und des Umganges mit den Batterien nicht möglich ist, können wir dahingehend keinerlei Haftung für durch Batterien entstandene Schäden oder Kosten gewähren.

Die Angaben in dieser Gebrauchsanweisung beziehen sich auf den aktuellen Stand bei Drucklegung. Produktangaben sind Richtwerte. Technische Änderungen vorbehalten.

Alle Urheberrechte, besonders die Rechte der Verbreitung, Vervielfältigung und Übersetzung, bleiben ausschließlich der FIOR & GENTZ Gesellschaft für Entwicklung und Vertrieb von orthopädietechnischen Systemen mbH vorbehalten. Nachdrucke, Kopien sowie sonstige Vervielfältigungen elektronischer Art dürfen auch auszugsweise nicht ohne schriftliche Genehmigung der FIOR & GENTZ Gesellschaft für Entwicklung und Vertrieb von orthopädietechnischen Systemen mbH vorgenommen werden.

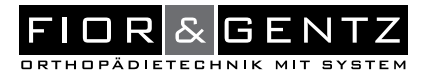

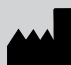

**FIOR & GENTZ** Gesellschaft für Entwicklung und Vertrieb von orthopädietechnischen Systemen mbH

Dorette-von-Stern-Straße 5 21337 Lüneburg (Germany) +49 4131 24445-0 +49 4131 24445-57  info@fior-gentz.de www.fior-gentz.com